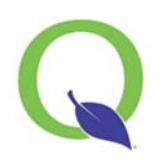

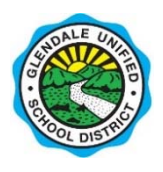

**GUSD ONLINE RETURNING STUDENT** 

# **REGISTRATION**

Registering your student for the new school year is now an online process that can be completed easily. Please note that this online process is an alternative method to the paper forms sent home. While the online method is recommended, both methods are available for those households not able to take advantage of the online method. This document will give you step‐by‐step instructions on how to complete the process. For secondary students, this process **MUST** be submitted prior to attending registration, getting schedules or textbook pickup. Please call the Online Returning Student Registration helpdesk at (818) 241‐3111 x1577 or your school office during regular business hours if you need assistance.

## **I N S T R U C T I O N S:**

1. **Log in:** with your Parent Connection PIN and Password at: parent.gusd.net

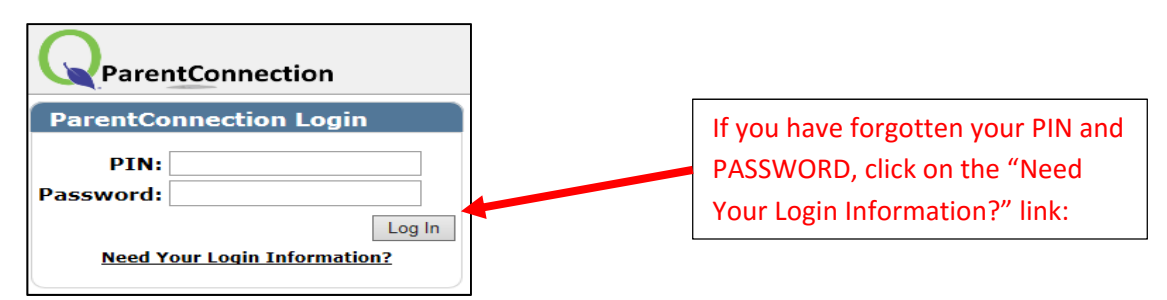

2. After logging in, **click "Returning Student Registration"** in the top right corner.

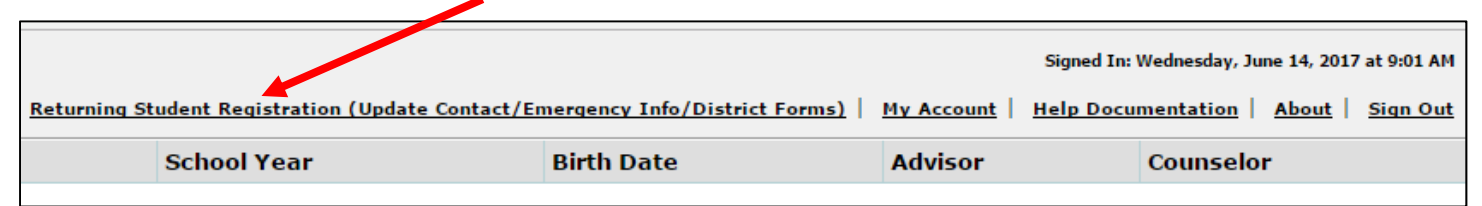

#### You arrive at this screen showing your student(s):

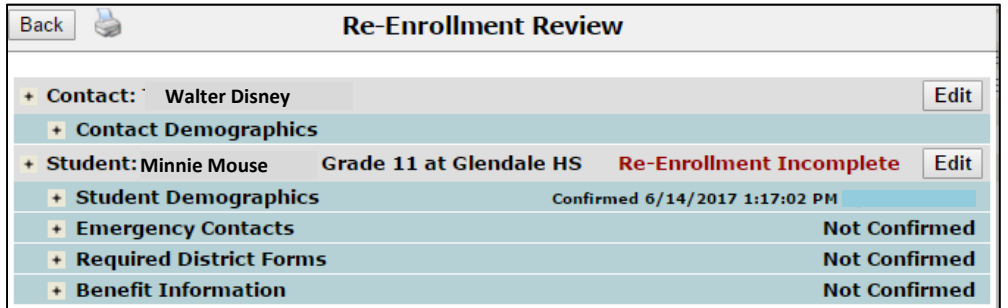

### 3. Edit and fill in information:

 You can edit your contact information by clicking on the "Edit" button. (Each parent/guardian will need to log in with their individual PIN and Password to update their information).

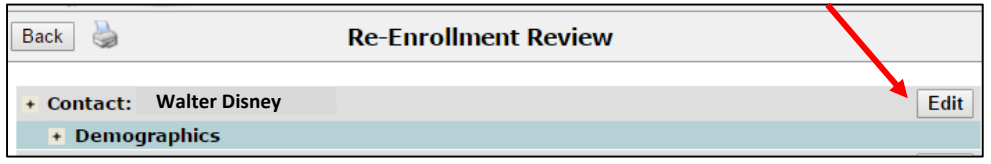

Next, you will edit your child(ren)'s information by clicking on the "Edit" button for each child.

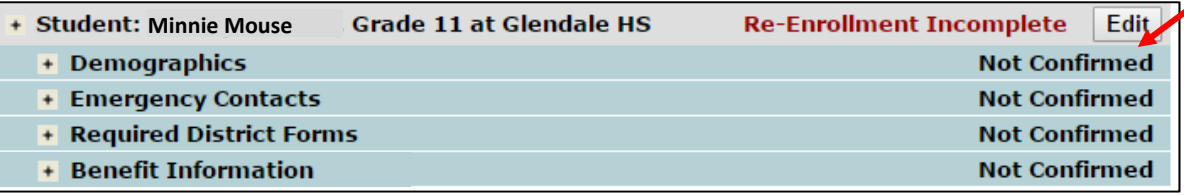

- Update any student demographic information (primary home phone and student email address).
- Update/change Emergency Contacts for the student. Emergency Contacts are also authorized to pick up the student in an emergency.
- Electronically sign off on all required annual District Forms.
- ◆ Review and acknowledge Benefit information.
- 4. Press **"Submit"** when you have completed all sections.

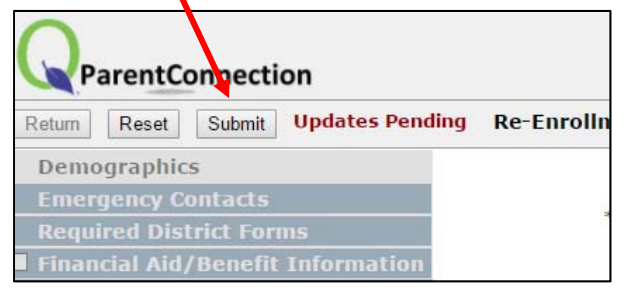

5. You will receive an email indicating changes have been made to your data.

#### Need additional support?

More helpful tips are available at http://www.gusd.net/Page/972 (GUSD.net/technology -> Q Parent Connection).